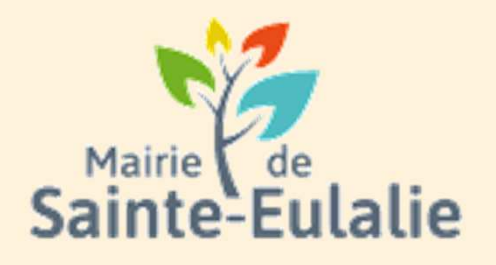

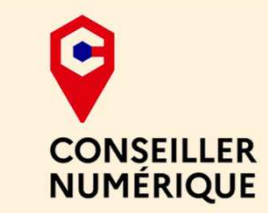

#### **Utiliser l'Espace Famille**1**Atteindre l'espace public**

#### **# restauration# Informations# Famille# paiement en ligne # réservation # ALSHExample 10 Andrie 10 Andrie**<br> **# cantine # inscriptions**<br>
# scolarité # Famille # inscriptions<br>
# scolarité # Famille <sub># inscriptions<br>
# inscriptions<br>
# inscriptions<br>
x ALS</sub> **# enfants**

## **Utilité de l'espace Famille**

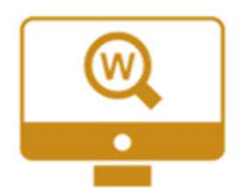

L'espace Famille est un **guichet en ligne du service Enfance Jeunesse** de Sainte Eulalie.

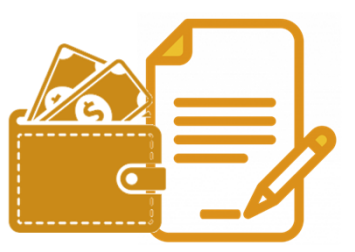

Simple et gratuit, il permet aux familles **d'effectuer via internet les démarches de réservations** (pour le restaurant scolaire, l'accueil périscolaire, l'accueil de loisirs et sportif), ou encore **le règlement de factures.**

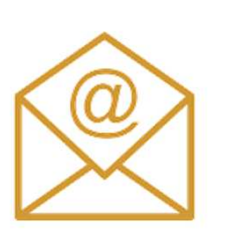

Pour recevoir les informations importantes liées à votre famille, **pensez à fournir une adresse mail valide lors de l'inscription**, et de nous **signaler par la suite tout changement**.

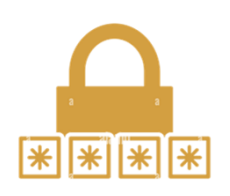

En effet, **un code famille et un mot de passe vous seront adressés à votre adresse mail**.

**Après l'inscription aux services municipaux**, un **mail** est automatiquement **envoyé aux familles lors de l'ouverture du compte personnel** en ligne sur l'espace famille Concerto OPUS. Surveillez vos mails :

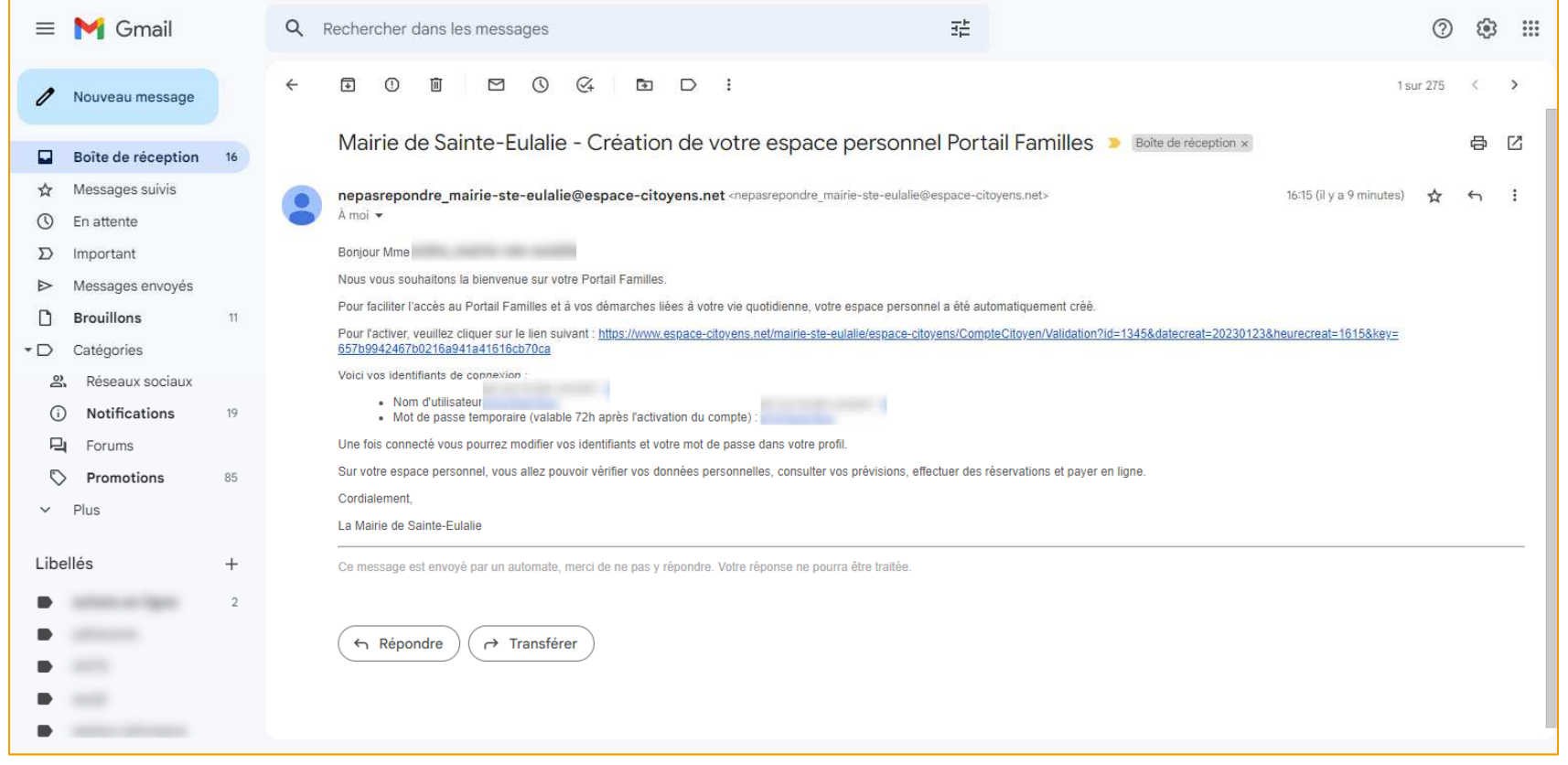

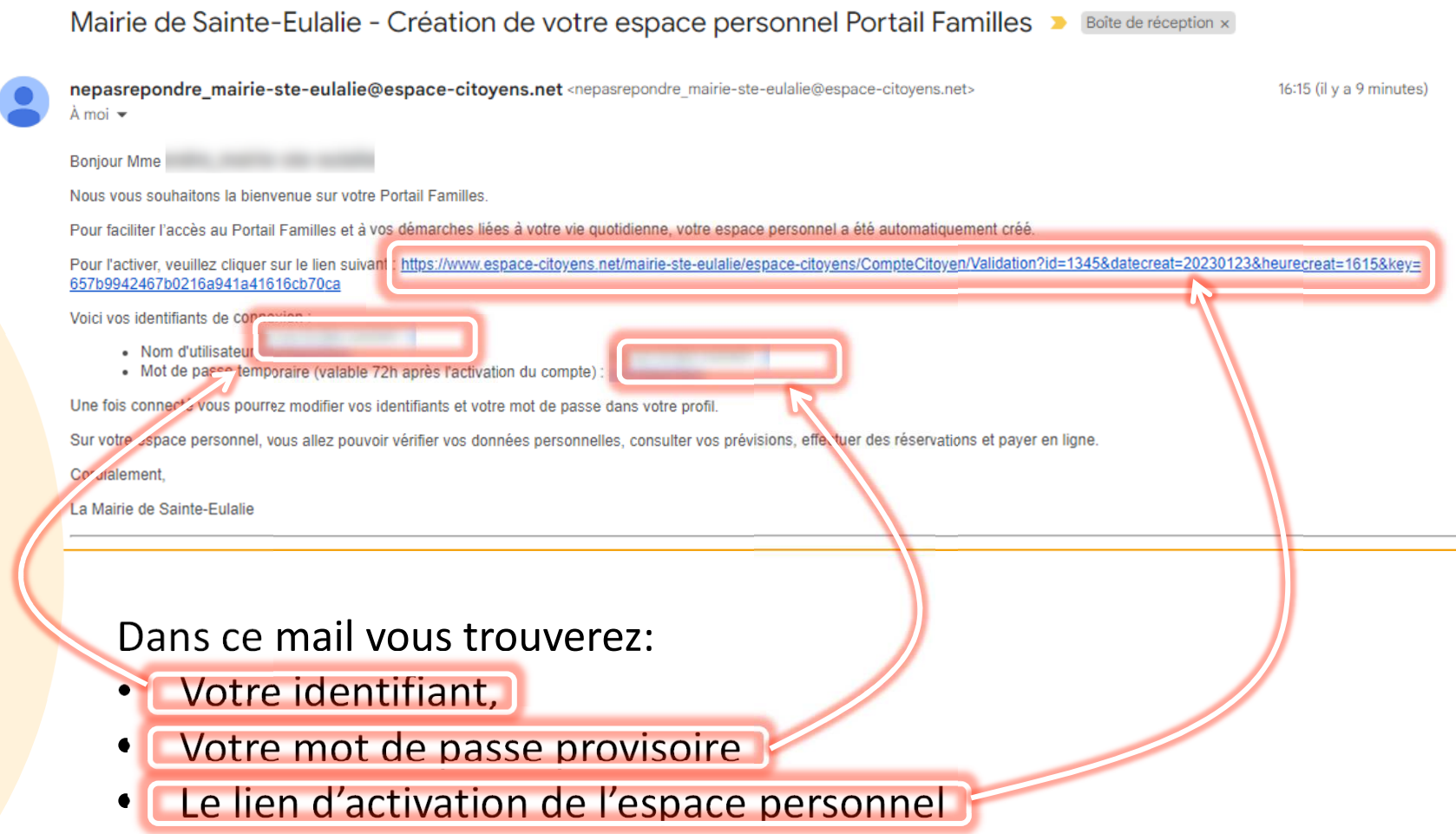

**Cliquer sur le lien** pour finaliser la création de l'espace personnel.

#### La page suivante va **confirmer l'activation de l'espace**.

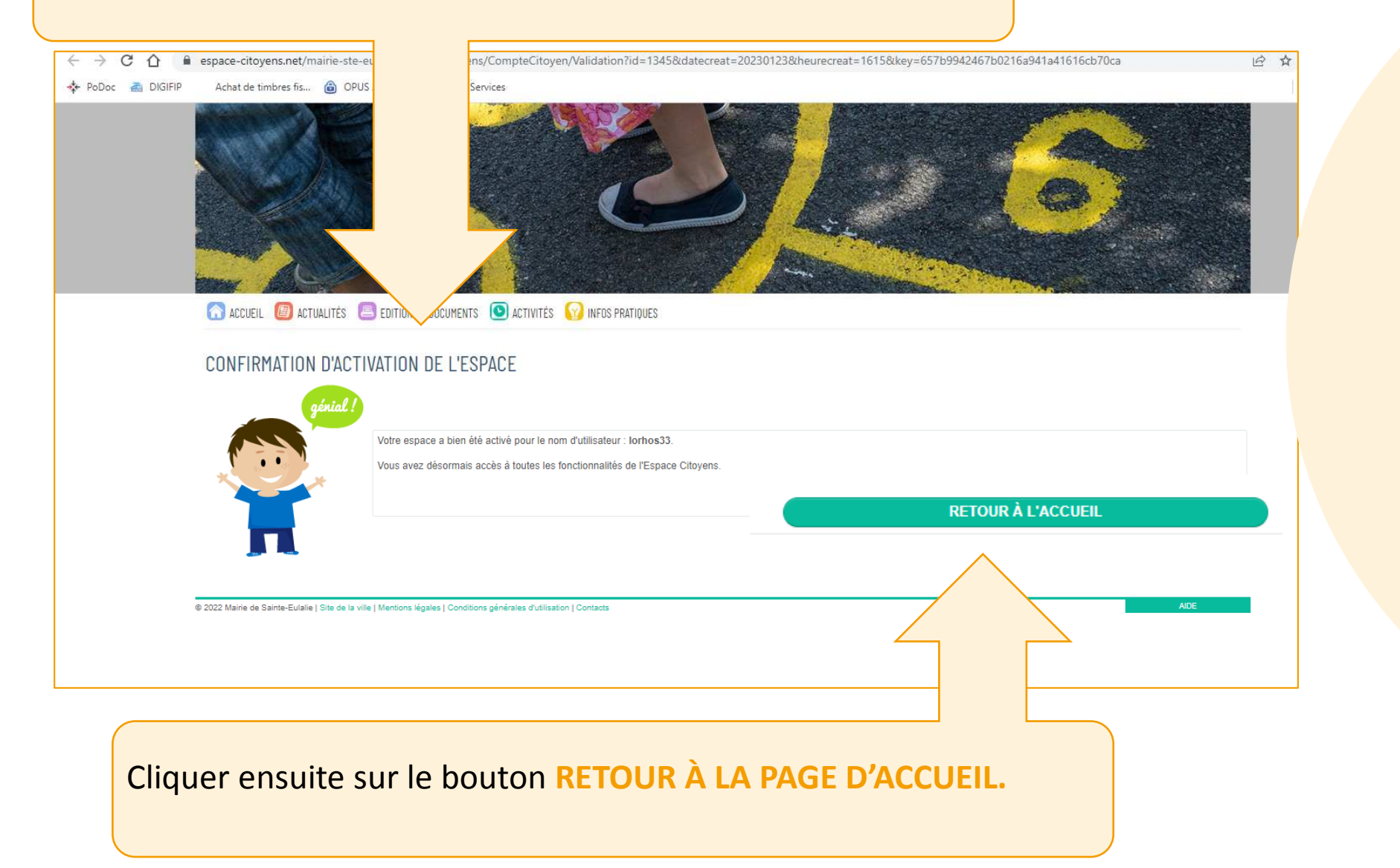

**# mise en place**

 Le mot de passe provisoire doit maintenant être modifié, car il s'agit de la première connexion à l'espace personnel.

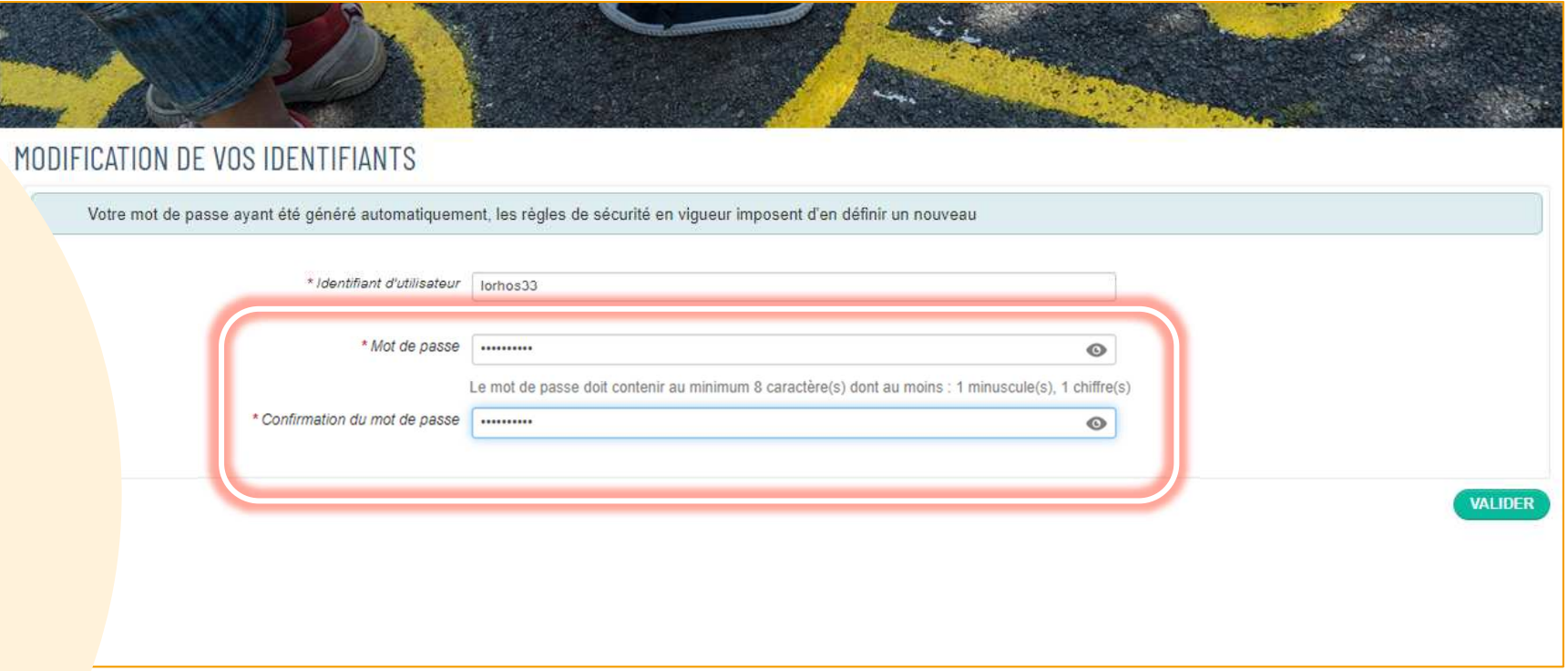

Dans le champ **MOT DE PASSE** et **CONFIRMATION DU MOT DE PASSE**, écrire le nouveau mot de passe en respectant les règles suivantes:

- •Minimum **8 caractères**
- •Au moins **une majuscule**
- Au moins **une minuscule**•

La fenêtre des conditions générales va s'afficher. Faire **défiler avec l'ascenseur** à droite pour **atteindre le bas du texte**. Ensuite, cliquer sur « **J'accepte les conditions générales d'utilisation** ».

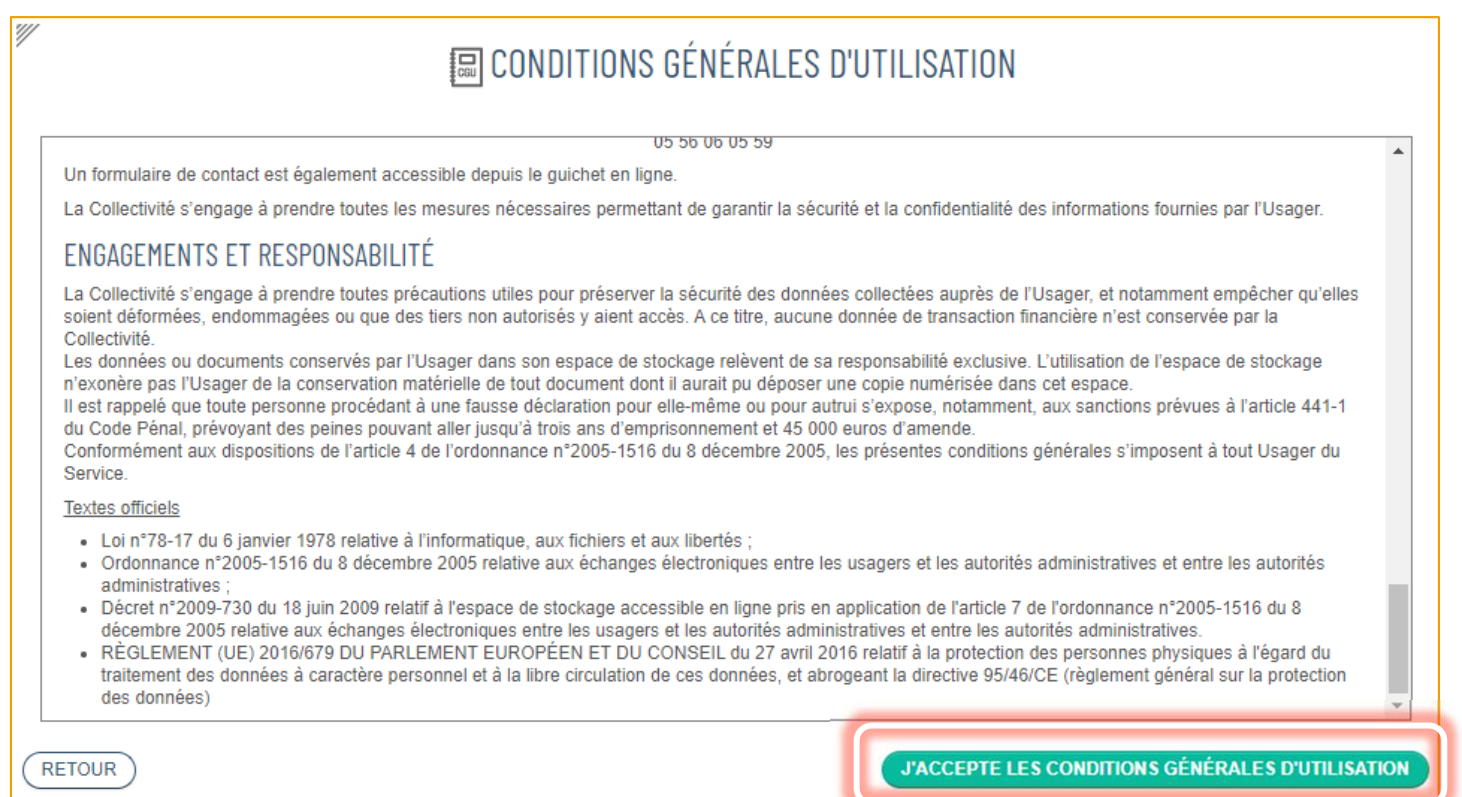

À ce stade, **votre espace famille est validé**. Le site revient à la page d'accueil. Cependant, si vous souhaitez l'atteindre le lendemain, il faudra **ouvrir le service en partant depuis le départ**.

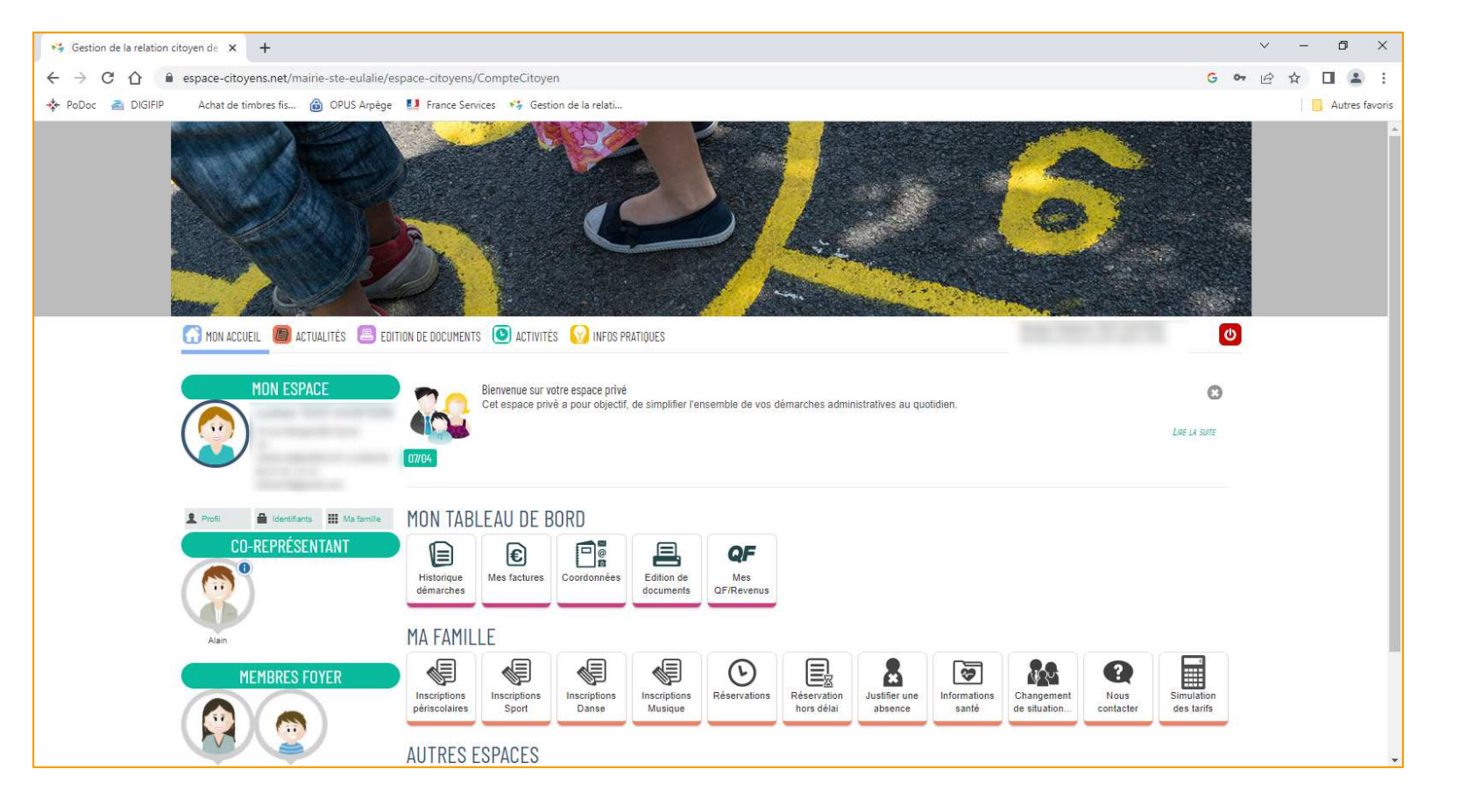

Le service est accessible directement à l'adresse :**www.espace-citoyens.net/mairie-ste-eulalie/espace-citoyens/**

Ou encore depuis le site de la ville sur :

**www.mairie-ste-eulalie.fr**

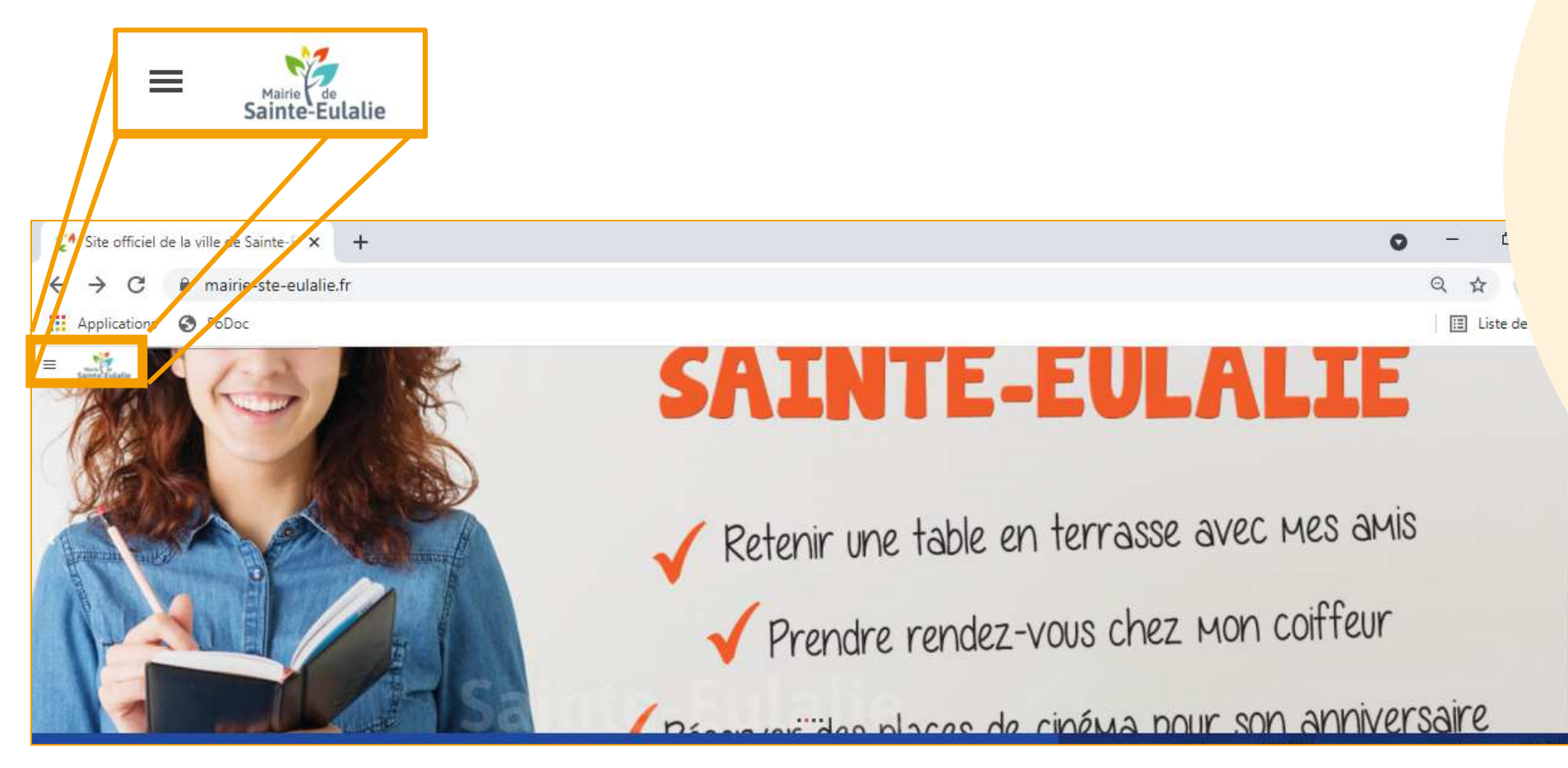

Cliquez sur la Rubrique « ESPACE FAMILLE » <sup>1</sup> Cliquez sur «**Règlement /Inscriptions**» ❷

**# Accès**

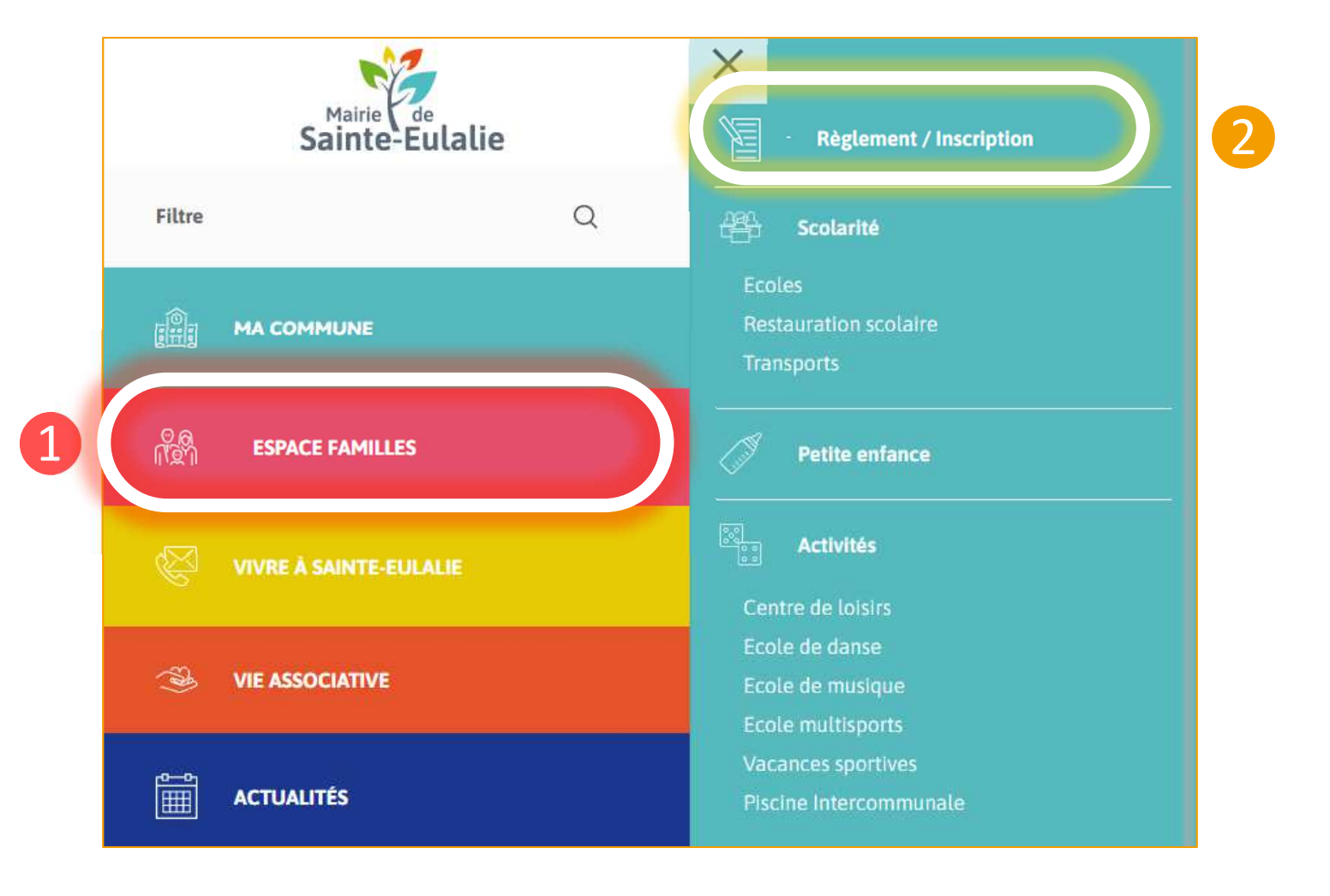

#### Sur la page « Règlement/Inscriptions », **cliquer sur le logo « Concerto Opus »:**

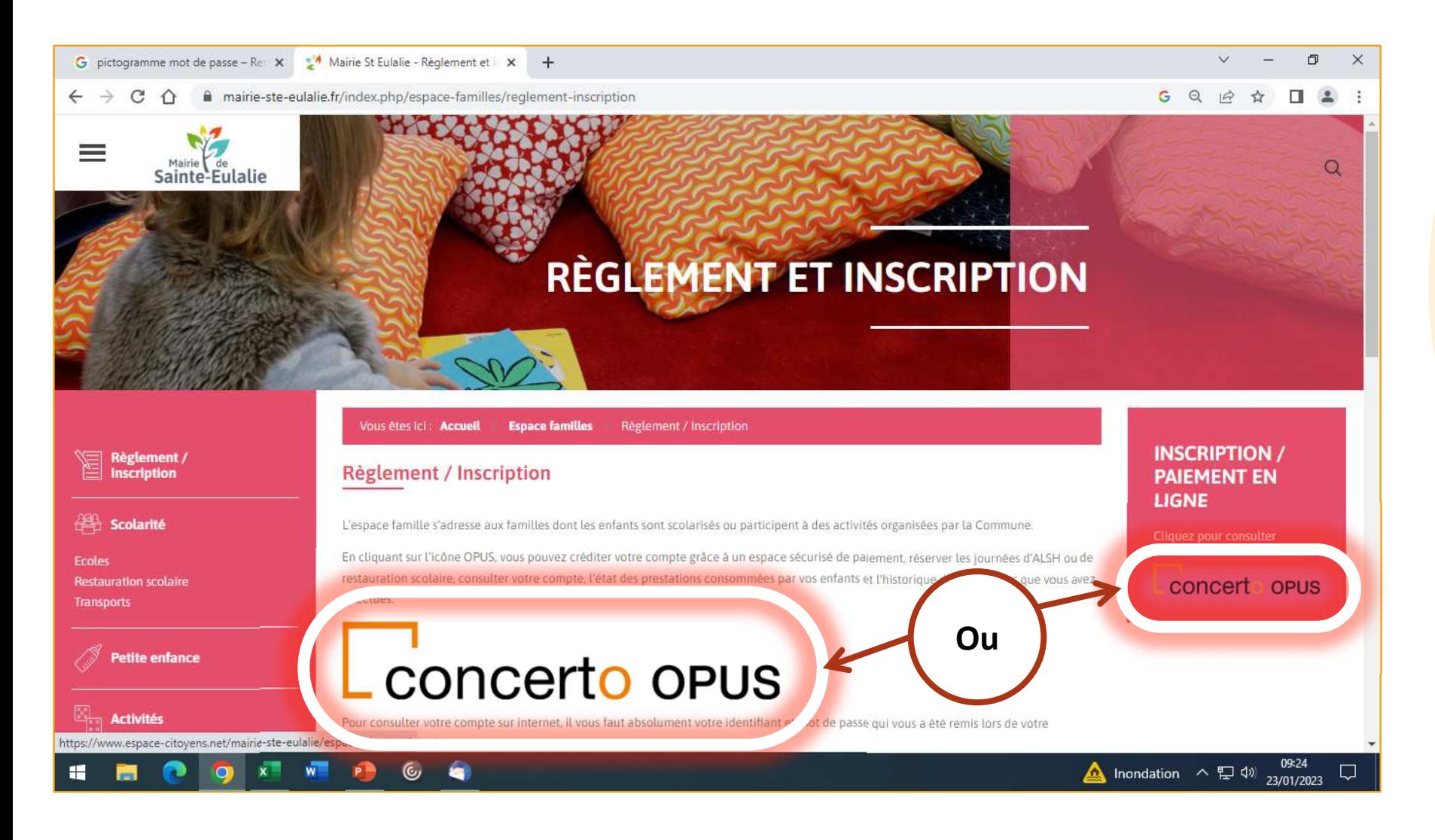

 Vous devez ensuite donner vos **identifiants et mot de passe** pour accéder à l'espace privé. Ces informations vous ont été données par mail via le **service Scolarité de la Mairie**. Elles sont indispensables pour accéder à l'espace famille

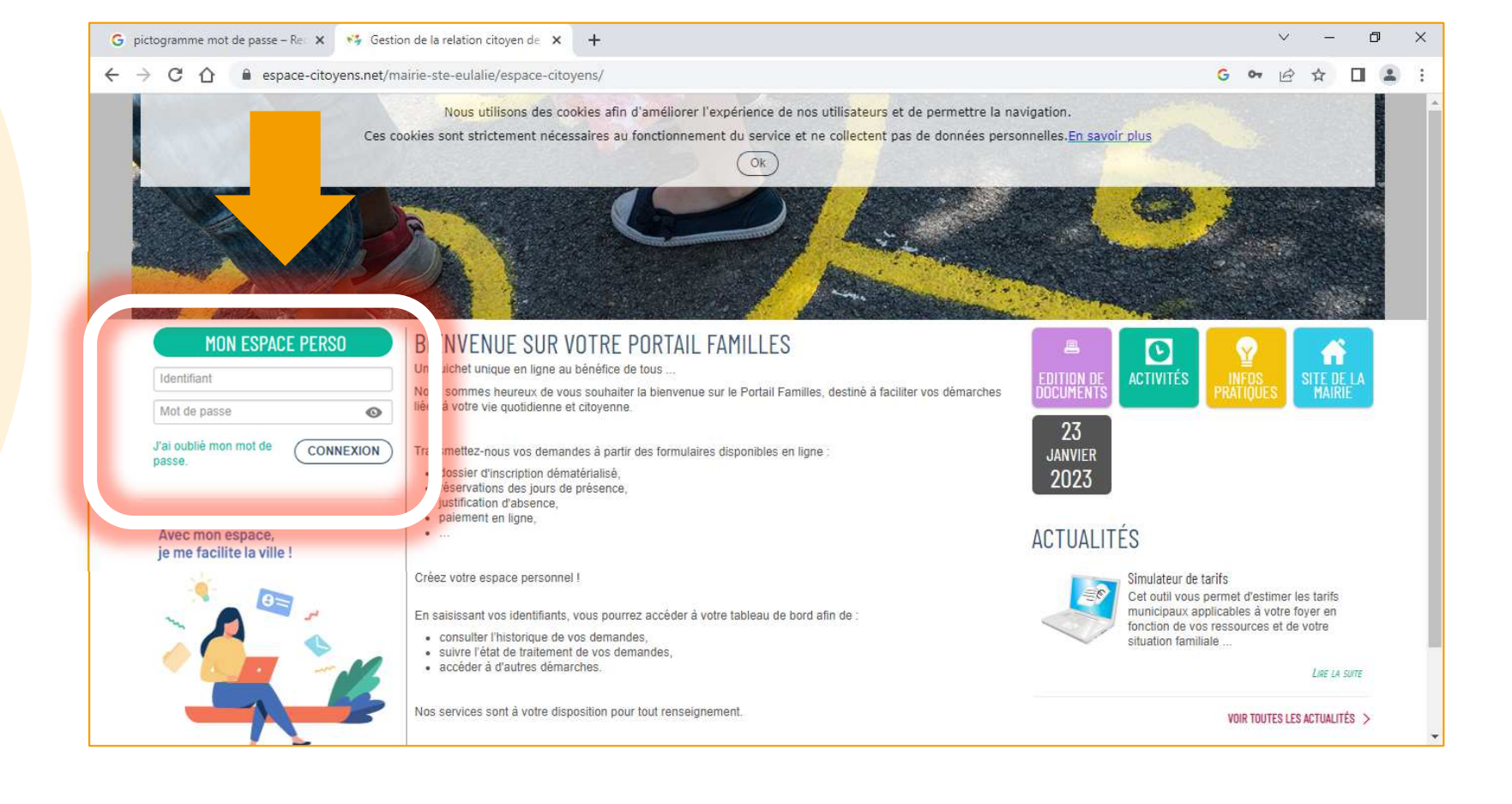

Sans votre identifiant et mot de passe, vous pouvez tout de même accéder aux **informations publiques** sur cette page: Nouvelles activités, informations sur des grèves, explications d'utilisation du site, ect…

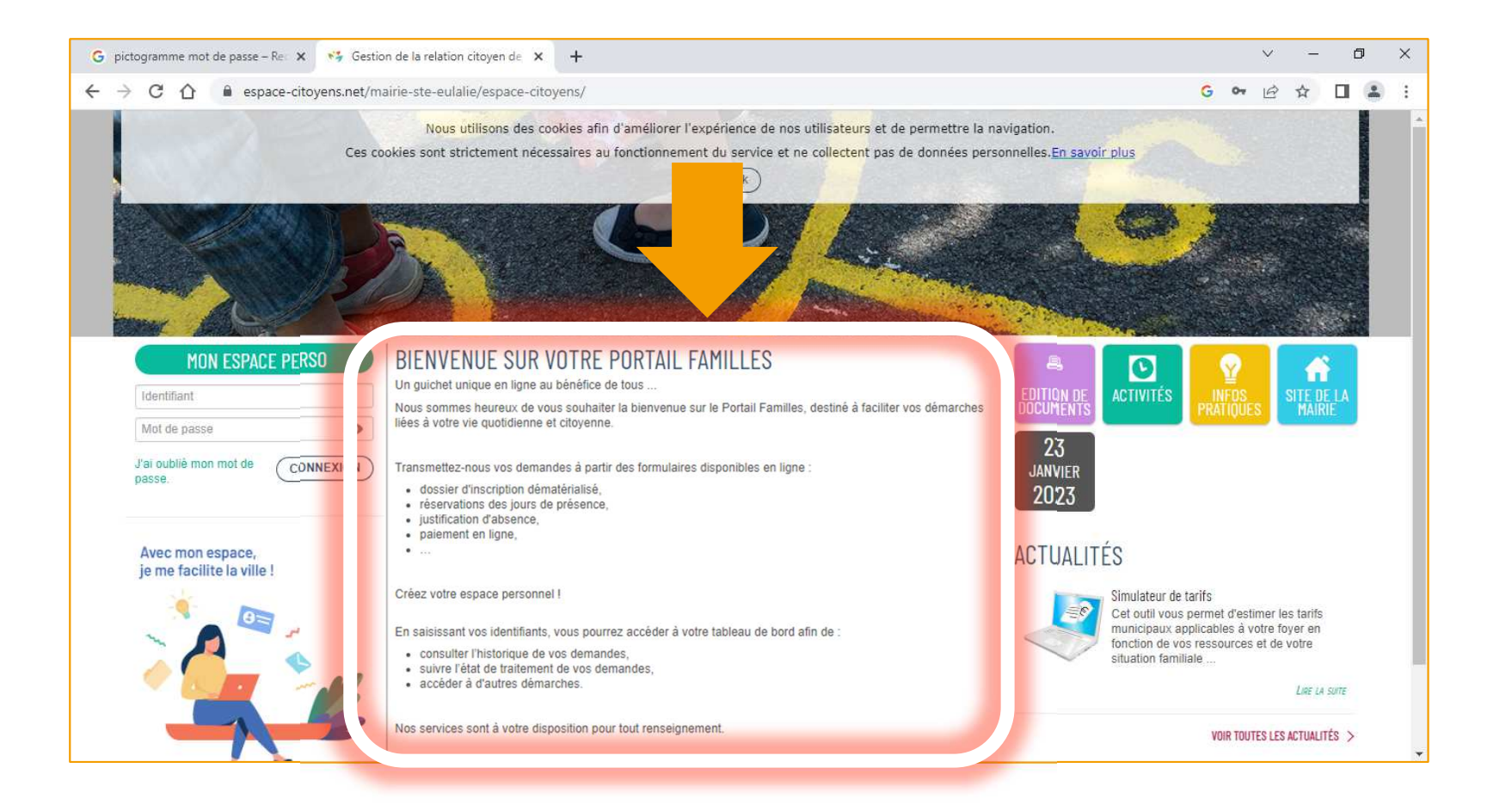

Les **tuiles situées sur la droite de l'écran**, permettent également **d'accéder à des informations et services spécifiques**:

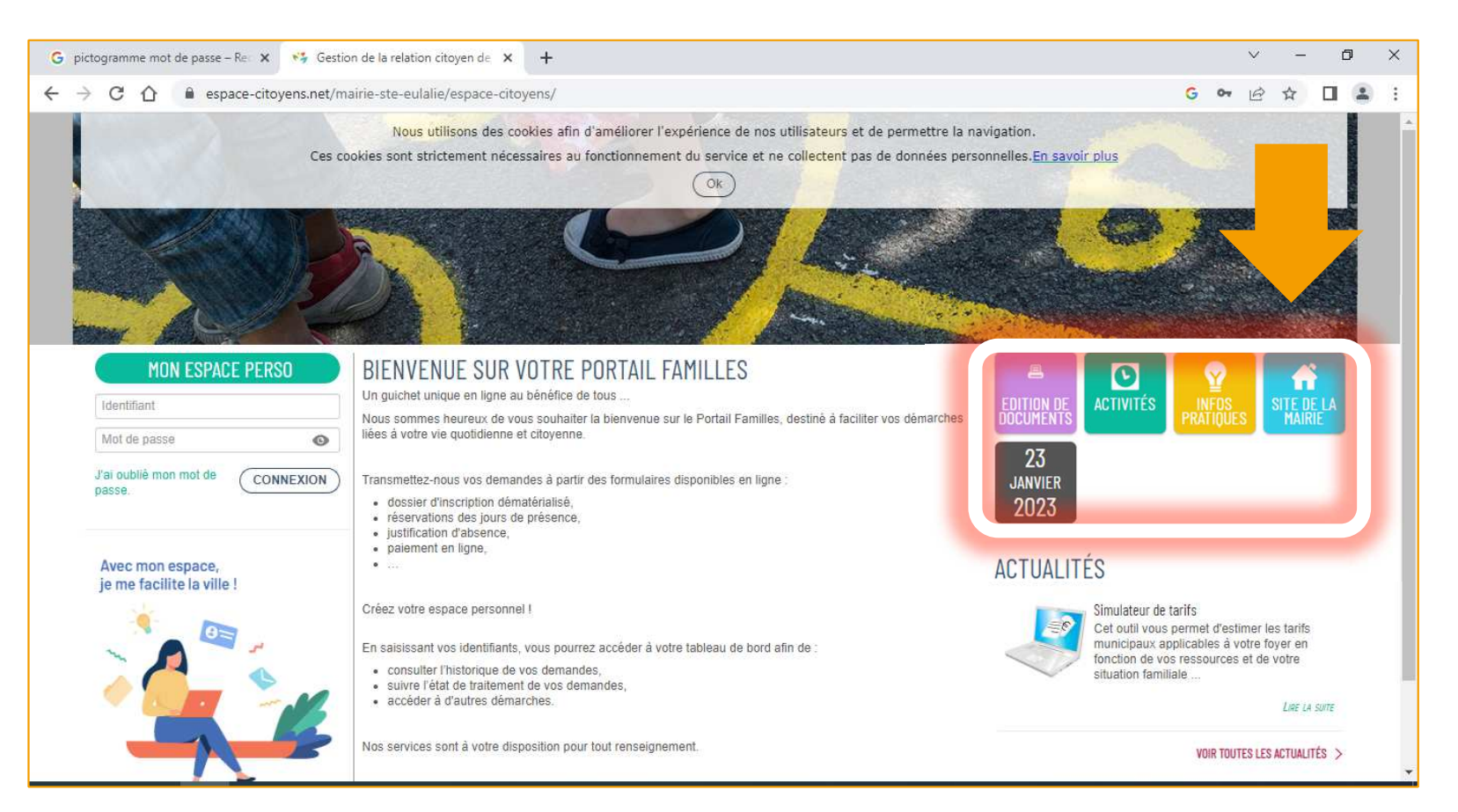

**# Accès public Oubli** 

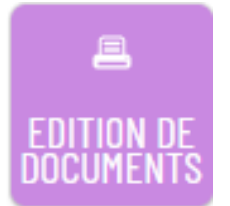

Tuile **ÉDITION DE DOCUMENTS**: Permet de télécharger et d'imprimer des règlement intérieurs, des grilles tarifaires, etc…

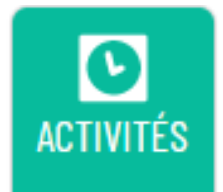

Tuile **ACTIVITÉ**: **Liste et décrit les activités** de la commune pour la scolarité, le périscolaire, le sport, la musique et la danse.

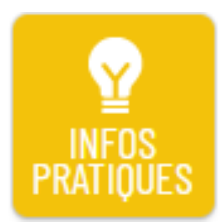

Tuile **INFOS PRATIQUES**: Explique comment fonctionne le portail famille Concerto OPUS.

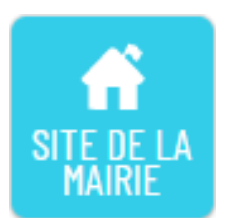

Tuile **SITE DE LA MAIRIE**: Comme son nom l'indique, elle renvoie au site de la Mairie

Lorsque l'une des tuiles est activée, au-dessus des informations qu'elle propose, **une bande s'affiche avec les miniatures de toutes les tuiles évoquées**. Cela permet de passer rapidement de l'une à l'autre sans revenir à l'écran d'accueil.

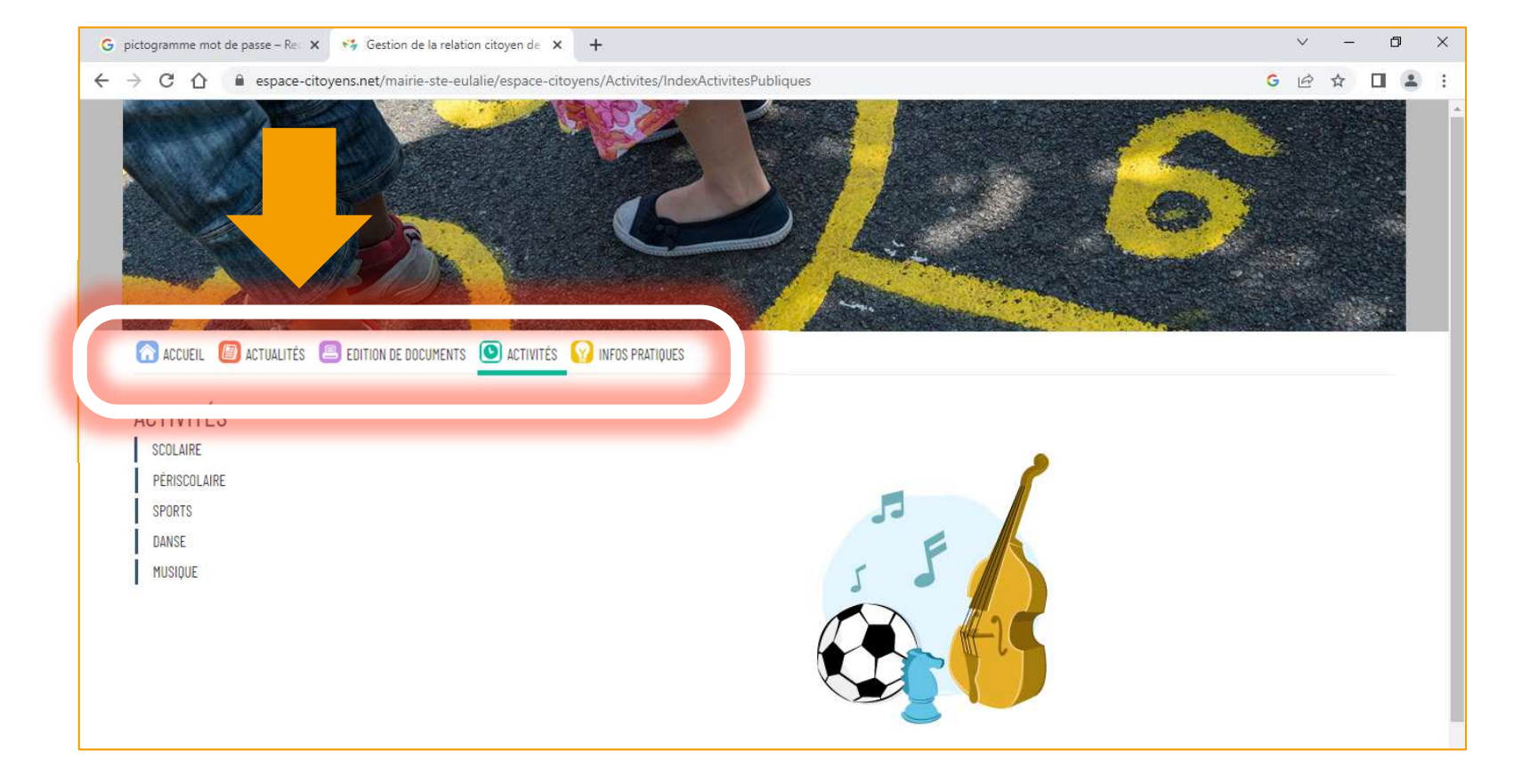

Vous pouvez y trouver **deux nouvelles tuiles**, non disponibles sur la page d'Accueil:

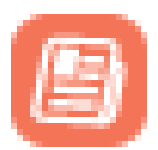

La tuile **ACTUALITÉS**, permet d'accéder aux articles traitant d' **informations sur la période actuelle** et au **simulateur de tarifs**.

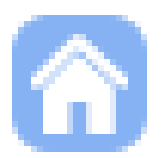

La tuile **ACCUEIL**, permet comme l'indique son nom, de revenir à la page d'accueil de l'espace Famille.

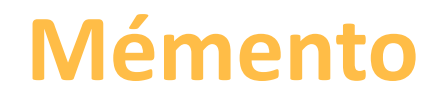

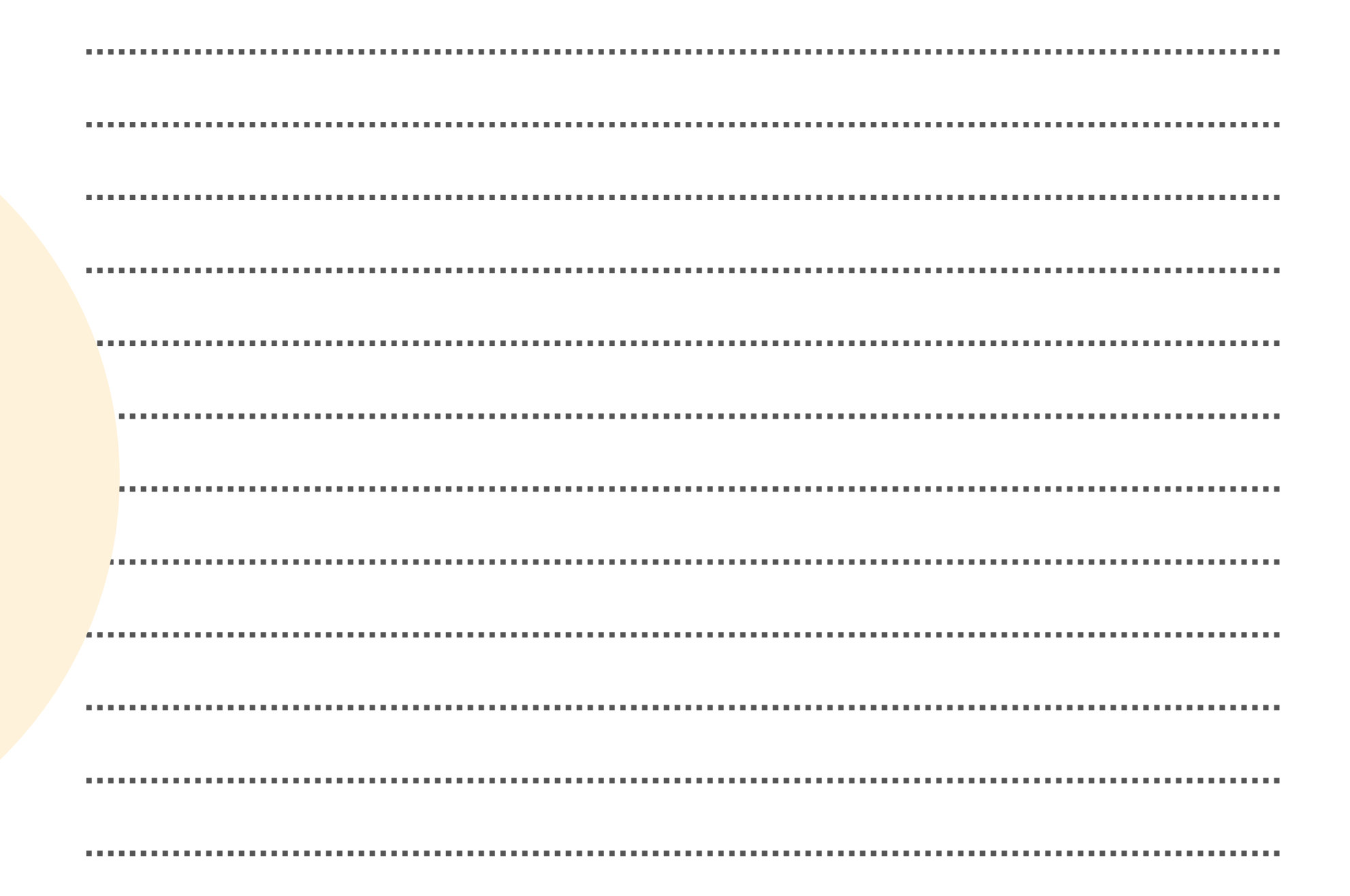

**# Notes**

# **À qui m'adresser ?**

#### **Votre mairie**

05.56.06.05.59

accueil@mairie-ste-eulalie.fr

#### Site:

https://www.mairie-ste-eulalie.fr/

#### **Service Scolarité:**

Mme COLLOT Sandrine : 05.57.77.15.82scolarite@mairie-ste-eulalie.fr

#### **ALSH maternelle:**

Mme CHEDOZEAU Isabelle: 05.57.30.02.06ALSH élémentaire:Mme CHEDOZEAU Isabelle: 05.56.06.40.41alsh@mairie-ste-eulalie.fr

#### **Maternelle Lucioles:**

Mme MARQUE Isabelle: 05.56.06.35.15ce332317p@ac-bordeaux.fr

#### **Maternelle Montaigne:**

Mme LERICHE Mélanie: 05.56.06.31.55ce.331472w@ac-bordeaux.fr

#### **École élémentaire Saint Exupéry:**

Mme MARTIN Véronique: 05.56.06.28.59ce.0333100r@ac.bordeaux.fr

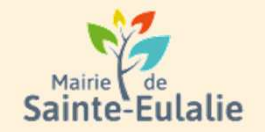

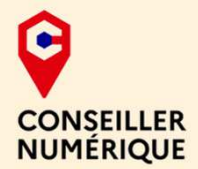

#### **# restauration# Informations# Famille# paiement en ligne # réservation # ALSHExample 10 Andrie 10 Andrie**<br> **# cantine # inscriptions**<br>
# scolarité # Famille # inscriptions<br>
# scolarité # Famille <sub># inscriptions<br>
# inscriptions<br>
# inscriptions<br>
x ALS</sub> **# enfants**